# Mobile Stream USB Modem User's Guide

Version 1.59 for PalmOS

## **Contents**

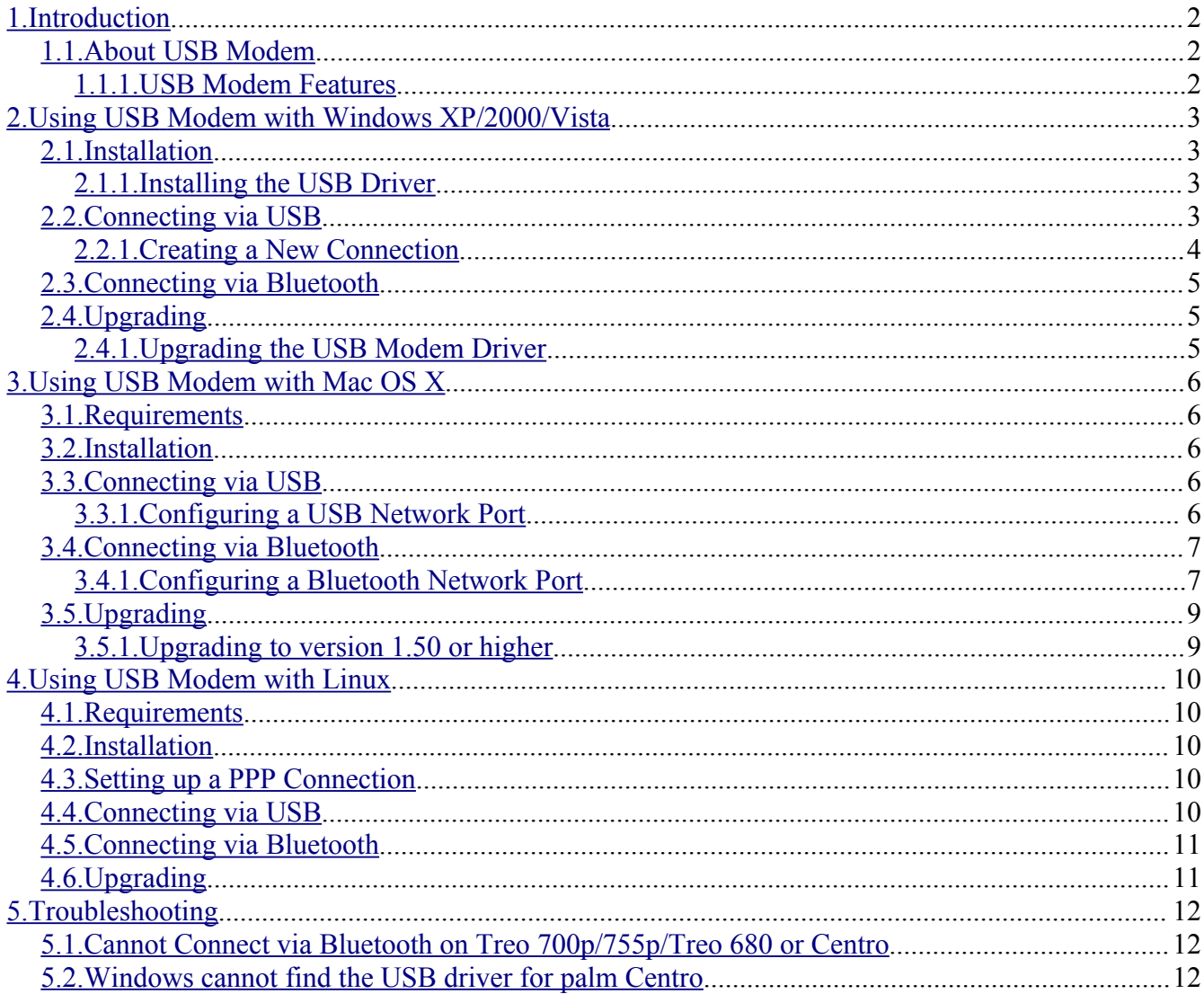

Copyright © 2006-2007 Mobile Stream. All rights reserved.

No part of this USB Modem User's Guide may be reproduced, stored in a retrieval system, or transmitted, in any form or by any means, electronic, mechanical, photographic, magnetic, or otherwise, without the prior written permission of Mobile Stream.

## <span id="page-1-2"></span>**1. Introduction**

## <span id="page-1-1"></span>*1.1. About USB Modem*

**USB Modem** allows you to use Treo 600, Treo 650, Treo 680, Treo 700p, Treo 755p and Centro smartphones as a USB modem for connecting a desktop or notebook computer to Internet. To surf the Internet from your PC you will need only a USB cable and a Treo with GPRS/EDGE service or CDMA data plan. Bluetooth connection is also supported.

### **1.1.1. USB Modem Features**

- <span id="page-1-0"></span>● Support for **Treo 600**, **Treo 650**, **Treo 680**, **Treo 700p**, **Treo 755p** and **Centro** smartphones
- Support for **Windows XP/2000/Vista**, **Mac OS X** and **Linux** operating systems
- Support for **USB** and **Bluetooth** connectivity
- Support for **Background mode** so it is possible to make outgoing voice calls or perform other activity on the Treo without disabling the modem mode
- Small memory footprint (35 KB)

## <span id="page-2-3"></span>**2. Using USB Modem with Windows XP/2000/Vista**

### <span id="page-2-2"></span>*2.1. Installation*

Unzip the **USB Modem** archive anywhere on your disk. Windows XP and Vista understand .zip files out of the box, but for Windows 2000 you will need **WinZip** or other similar program to extract the files. Install *USBModem.prc* in the Treo RAM (not a card) using a HotSync or by other means. Refer to the **[Upgrading](#page-4-1)** section below for instructions if the older version was ever installed on your device. This is especially important when upgrading from early version 1.58 of **USB Modem**.

### <span id="page-2-1"></span>**2.1.1. Installing the USB Driver**

Make sure that **USB Modem** is installed on your Treo.

- 1. Login into Windows PC with the **Administrator** privileges.
- 2. Connect your Treo with the **USB Modem** application installed to the PC using a USB cable.
- 3. Launch the **USB Modem** application, set the **Connectivity method** to **USB** and enable the modem mode. A balloon with the text "Treo 650 USB Modem" (or named according to your actual device) will be popped up near the Windows tray.
- 4. After a short period of time the **Found New Hardware Wizard** screen will appear. Select the **No, not this time** option and press the **Next** button.
- 5. Select the **Install from a list or specific location** option on the displayed dialog and press the **Next** button.
- 6. The **Please choose your search and installation options** dialog will appear on the screen. Uncheck the **Search removable media** option, and use the **Browse** button to point to the *drivers\windows* folder in the unzipped **USB Modem** distribution. After that, press the **Next** button.
- 7. The installation will be started and the **Hardware Installation** warning will be displayed. Press the **Continue Anyway** button to go on with the installation.
- 8. After that, the **Completing the Found New Hardware Wizard** screen will appear. Press the **Finish** button.
- 9. The **USB Modem** driver installation is now complete and Windows will pop up a balloon with the text "Your new hardware is installed and ready to use".

#### <span id="page-2-0"></span>*2.2. Connecting via USB*

You need to create and configure a new Windows network connection to go to the Internet using a Treo with the **USB Modem** application installed. The instructions are provided in the **Creating a New [Connection](#page-3-0)** section below.

Once the connection is configured, you just need to connect the Treo with a USB cable to your PC, start **USB Modem**, set the **Connectivity method** to **USB,** enable the modem mode on Treo and start the connection on the PC.

To disconnect, tap on the active connection icon in the Windows tray, select the **Disconnect** option, wait a few seconds while the connection is shutting down and disable the modem mode on the Treo.

### <span id="page-3-0"></span>**2.2.1. Creating a New Connection**

The connection setup procedure must be performed after a successful installation of the **USB Modem** driver.

- 1. Consult your wireless provider on the important parameters that are necessary to setup the connection. These include the **dial number**, **user name** and **password**. For GPRS or EDGE connections the access point name (**APN**) is also required.
- 2. Start the **Create a new Connection** wizard. To do this, press the Windows **Start** button, select **Connect To**, choose **Show all connections** and look for the wizard in the **Network Tasks** area in left of the panel. Alternatively, go into Windows **Control Panel** and choose the **Network Connections** item.
- 3. The **Welcome to the New Connection Wizard** screen will be displayed. Press the **Next** button to proceed.
- 4. The **Network Connection Type** screen will be displayed. Select the **Connect to the Internet** and press the **Next** button.
- 5. The **Getting Ready** dialog will appear. Select the **Set up my connection manually** option and press the **Next** button.
- 6. The **Internet Connection** dialog will appear. Choose the **Connect using a dial-up modem** and press the **Next** button to proceed.
- 7. The **Connection Name** screen will be displayed. Type in the name of the connection. For example, **Internet via Treo USB Modem** looks good. Press the **Next** button.
- 8. The **Phone Number to Dial** screen will be displayed. Type in the **dial number** provided by the wireless operator and press the **Next** button. Usually the number is #777 for CDMA networks and \*99\*\*\*1# (or just \*99#) for GSM networks.
- 9. The **Internet Account Information** screen will be displayed. Enter the **user name** and **password** as provided by the wireless operator, disable the **Make this the default Internet connection** checkbox and press the **Next** button.
- 10.The **Completing the New Connection Wizard** screen will be displayed. Enable the **Add a shortcut to this connection to my desktop** for easy connection access and press the **Finish** button.
- 11.This step is necessary for GPRS or EDGE connections only. Proceed directly to step 12 for CDMA data connection!
	- 1. Connect your Treo to the PC using a USB cable and enable the modem mode in the **USB Modem** application. Press the Windows **Start** button, select **Control Panel**, launch the **Phone and Modem Options** panel, select the **Treo 650 USB Modem** entry (or named according to your actual device) in the **Modems** tab and press the **Properties** button.
- 2. In the **Treo USB Modem Properties** dialog select the **Advanced** tab and type in the string AT+CGDCONT=1,"IP","APN" in the **Extra Initialization Commands** field. **APN** is the access point name provided by the wireless operator. Make sure all the quotes are typed correctly. Press the **OK** button to exit the **Treo USB Modem Properties** dialog and return to the **Phone and Modem Options** panel. Close it as well.
- 12.Now start the **Connect Internet via Treo USB Modem** dialog by double-clicking on its icon on the Windows desktop and press the **Properties** button.
- 13.The connection properties dialog will be displayed. Make sure the **Use dialing rules** option is disabled and press the **OK** button.
- 14.The GPRS or CDMA data connection setup using a Treo with a **USB Modem** application is finished. Make sure the Treo is connected to a PC using a USB cable, enable the modem mode and press the **Dial** button to connect to the Internet.

## <span id="page-4-2"></span>*2.3. Connecting via Bluetooth*

Connection via Bluetooth is intended primarily for the wireless operator branded units with the disabled or limited Bluetooth DUN functionality. Since there are many Windows Bluetooth stacks available (e.g. Microsoft, Broadcom/WIDCOMM, BlueSoleil or Toshiba), the connection setup is not described here. Consult the documentation that comes with your Bluetooh software on setting up the DUN connection.

Notice for Treo 700p/755p/680 and Centro users: choose the "Mobile Stream DUN" service instead of the standard "Dial-up networking" when connecting if you did not select the **Suppress Built-in DUN** option in the **USB Modem**.

## <span id="page-4-1"></span>*2.4. Upgrading*

To uprade **USB Modem** to a new version just install the new *USBModem*.*prc* file on the Treo and start the application. When upgrading from the **USB Modem** version 1.58 or earlier it is necessary to reinstall the USB driver on a PC. This is described in the section **[Upgrading](#page-4-0) the USB Modem Driver** below.

#### **2.4.1. Upgrading the USB Modem Driver**

- <span id="page-4-0"></span>1. Press the Windows **Start** button, select **Control Panel,** enter the **Phone and Modem Options** panel, go into the **Modems** tab, select the **Treo 650 USB Modem** entry and uninstall it by pressing the **Remove** button.
- 2. Now, make sure the new version of *USBModem.prc* is installed on the Treo and install the new driver as described in the **[Installing](#page-2-1) the USB Driver** section above.

## <span id="page-5-4"></span>**3. Using USB Modem with Mac OS X**

### <span id="page-5-3"></span>*3.1. Requirements*

Mac OS X version 10.4 (Tiger) or higher is required for the USB or Bluetooth connection via Treo with **USB Modem** installed to work. Mac OS X version 10.2, 10.3 or Mac OS X 10.1 may work too but are not officially supported. Moreover, the *AppleUSBCDCDriver Patch* (downloadable from Apple's site) has to be installed for Mac OS X 10.1 for the USB connection support.

Mac OS X 10.5 (Leopard) was in closed beta at the time of the release but should be compatible with **USB Modem**.

### <span id="page-5-2"></span>*3.2. Installation*

Unzip the **USB Modem** archive anywhere on your Mac. Install *USBModem.prc* in the Treo RAM (not a card) using a HotSync, Missing Sync or by other means. Also copy the *Mobile Stream CDMA* and *Mobile Stream GSM* files from the *drivers/macosx* directory in the unzipped **USB Modem** distribution to the */Library/Modem Scripts* folder on your Mac.

### <span id="page-5-1"></span>*3.3. Connecting via USB*

You need to configure the **USB Modem** network port before using the Internet connection. See the **[Configuring](#page-5-0) a USB Network Port** section below.

To connect, plug the Treo using a USB cable into your Mac, set the **Connectivity method** to **USB,** enable the modem mode on the Treo and start the connection. There are plenty ways to do this. The easiest one is to tap on the phone connection icon in the right side of the Mac OS X menu bar and select the **Connect** item in the pull-down list. For GPRS or EDGE networks the additional message box will appear asking for the access point name (**APN**). Type it in and press the **OK** button to continue connecting. Note, if you see the Mac OS X message saying that it can't find the device, though the Treo is attached and modem mode is enabled, go to the **System Preferences** -> **Network** dialog, choose the **Treo 650 USB Modem** (or according to your actual device) configuration panel, press the **Apply Now** button and try to reconnect.

To disconnect, choose the **Disconnect** action in the connection's pull-down menu.

## <span id="page-5-0"></span>**3.3.1. Configuring a USB Network Port**

It is assumed that **USB Modem** was successfully installed as described in the **[Installation](#page-5-2)** section above.

- 1. Consult your wireless provider on the important parameters that are necessary to setup the connection. These include the **dial number**, **user name** and **password** (the latter two may be blank). For GPRS or EDGE connections the access point name (**APN**) is also required.
- 2. Connect your Treo with the **USB Modem** application installed to the Mac using a USB cable.
- 3. Start the **USB Modem** application on the Treo, set the **Connectivity method** to **USB** and enable the modem mode.
- 4. Go into **System Preferences** -> **Network**. You should see the **New Port Detected** message box that says that a new network port called **Treo 650 USB Modem** (or according to your actual device) has been detected. Press the **OK** button to proceed. Sometimes you would not see this message box. This might happen if the **Network** panel was launched too fast after enabling the modem mode on the Treo and the system did not enumerate the USB bus yet. In this case close the **System Preferences**, disable the modem mode on the Treo then enable it again and repeat this step.
- 5. Select the **Treo 650 USB Modem** item in the **Show** pull-down list.
- 6. Properties for the network port will be displayed. Go to the **Modem** tab and select either **Mobile Stream CDMA** option (for CDMA 1xRTT or EvDO networks) or **Mobile Stream GSM** option (for GSM GPRS or EDGE networks) in the **Modem** pull-down menu. It is recommended to disable the **Wait for dial tone before dialing** option.
- 7. Go back to the **PPP** tab, type in the optional **Service Provider** name (e.g. **Internet via Treo USB Modem**), fill in the **Account Name**, **Password** and **Telephone Number** fields with the values you got from your provider. Usually the number is #777 for CDMA networks and \*99\*\*\*1# for GSM networks.
- 8. Now press the **PPP Options...** button and disable the **Send PPP Echo packets** and **Use TCP header compression** options in the dialog then press the **OK** button. Note that with Verizon you may actually need to enable the **Send PPP Echo packets** option to prevent disconnecting after short period of inactivity.
- 9. Press the **Apply Now** button to save the network port settings.
- 10. Press the **Dial Now** button. In the displayed dialog press the **Connect** button to start the connection. Note that for GPRS or EDGE connection the additional message box will appear asking for the access point name (**APN**). Provide it and press the **OK** button to go on with the connection process.

## <span id="page-6-1"></span>*3.4. Connecting via Bluetooth*

You need to configure the Bluetooth network port before using the Internet connection. See the **[Configuring](#page-6-0) a Bluetooth Network Port** section below. Take care of the Treo 680/700p/755p specific setup (step 12) if you have such a device.

To connect, set the Treo Bluetooth in the discoverable mode, launch the **USB Modem** application, set the **Connectivity method** to **Bluetooth,** enable the modem mode on the Treo and start the connection on the Mac. There are plenty ways to do this. The easiest one is to tap on the phone connection icon in the right side of the Mac OS X menu bar and select the **Connect** item in the pull-down list. For GPRS or EDGE networks the additional message box will appear asking for the access point name (**APN**). Type it in and press the **OK** button to continue connecting.

To disconnect, choose the **Disconnect** action in the connection's pull-down menu.

## <span id="page-6-0"></span>**3.4.1. Configuring a Bluetooth Network Port**

It is assumed that **USB Modem** was successfully installed as described in the **[Installation](#page-5-2)** section above.

- 1. Consult your wireless provider on the important parameters that are necessary to setup the connection. These include the **dial number**, **user name** and **password** (the latter two may be blank). For GPRS or EDGE connections the access point name (**APN**) is also required.
- 2. Enable the Bluetooth on the Treo and set it to the discoverable mode. To do this go into **Preferences** -> **Bluetooth** and either set the **Discoverable** option to **Yes** (for Treo 650) or set the **Visibility** option to **Visible** (for Treo 700p or later).
- 3. Start the **USB Modem** application on the Treo, set the **Connectivity method** to **Bluetooth** and enable the modem mode.
- 4. Go into Mac OS X **System Preferences** -> **Bluetooth** and press the **Set Up New Device...** button in the **Devices** tab to start the **Bluetooth Setup Assistant**. Press the **Continue** button to skip the **Introduction** dialog.
- 5. The **Select Device Type** dialog will be displayed. Choose the **Mobile phone** option and press the **Continue** button.
- 6. The **Searching for your mobile phone** dialog will be displayed. Wait until your Treo appears in the **Mobile Phones** list (under the same name as your HotSync identifier) and press the **Continue** button.
- 7. The **Gathering information about your device** dialog will be displayed. Wait until the **Continue** button becomes available and press it.
- 8. The **Pairing with the mobile phone** dialog will be displayed with the passkey code. Enter this code on the Treo to pair it with Mac.
- 9. Enable the **Access the Internet with your phone's data connection** option and press the **Continue** button.
- 10. Fill the **Username**, **Password** and **GPRS CID String** (this is a dial number, use #777 for CDMA networks and \*99\*\*\*1# for GSM networks) with the correct values. Also select either the **Mobile Stream CDMA** option (for CDMA 1xRTT or EvDO networks) or the **Mobile Stream GSM** option (for GSM GPRS or EDGE networks) in the **Modem Script** pulldown list and press the **Continue** button.
- 11. Press the **Quit** button to close the **Bluetooth Setup Assistant** and return to the **Bluetooth** control panel.
- 12. Additional setup is necessary for Treo 700p/755p or Treo 680 unless you selected the **Suppress Built-in DUN** option on the first launch of **USB Modem**. Proceed directly to step 13 if you have Treo 650.
	- 1. Select the just added device in the **Bluetooth Devices** list and press the **Edit Serial Ports...** button.
	- 2. Make sure that the entry with the **Mobile Stream DUN** service is enabled and listed before the entry with the **Dial-up networking** service then press the **Apply** button.
- 13. Go into Mac OS X **System Preferences** -> **Network**, select the **Bluetooth** item and press the **Configure** button.
- 14. The properties dialog for the Bluetooth connection will be displayed. Press the **PPP Options...** button, disable the **Send PPP Echo packets** and **Use TCP header compression** options then

press the **OK** button. Note that with Verizon you may actually need to enable the **Send PPP Echo packets** option to prevent disconnecting after a short period of inactivity.

15. Press the **Apply Now** button and close the **Network** control panel.

## <span id="page-8-1"></span>*3.5. Upgrading*

To uprade **USB Modem** to a new version just install the new *USBModem*.*prc* file on the Treo and copy new versions of the *Mobile Stream CDMA* and *Mobile Stream GSM* files to the */Library/Modem Scripts* folder on your Mac.

## <span id="page-8-0"></span>**3.5.1. Upgrading to version 1.50 or higher**

This note is valid only when upgrading from **USB Modem** version **1.42** or earlier to version **1.50** or higher. Mac OS X will display a message saying that it can't find the device when you try to connect for the first time after installing the new version of **USB Modem** on the Treo. This is a side effect of the important bug fix and should not be considered an error. To restore the normal operation, reconfigure the **USB Modem** network port as described above.

## <span id="page-9-4"></span>**4. Using USB Modem with Linux**

### <span id="page-9-3"></span>*4.1. Requirements*

Modern Linux distribution with the USB CDC ACM class support in the kernel (either built-in or as module *cdc-acm.ko*) is required.

## <span id="page-9-2"></span>*4.2. Installation*

Unzip the USB Modem archive anywhere on your Linux computer. Install *USBModem.prc* in the Treo RAM (not a card) using a HotSync or by other means.

## *4.3. Setting up a PPP Connection*

- <span id="page-9-1"></span>1. Obtain the **user name**, **password** and **dial number** from your wireless provider. For GSM networks the access point name (**APN**) is also required.
- 2. Copy either *ppp-script-edge-template* (for GSM GPRS/EDGE networks) or *ppp-script-evdotemplate* (for CDMA 1xRTT or EvDO networks) file from the **USB Modem** distribution to */etc/ppp/peers/ppp-script-treo* (you may need to create the path manually), replacing the **USERNAME** and **APN** (for GSM only) words with the correct values.
- 3. Add the **user name** and **password** line from the *pap-secrets-template* to the */etc/ppp/papsecrets* file, replacing the **USERNAME** and **PASSWORD** words with the correct values.
- 4. Test the connection.

See the *drivers/linux/mts* folder for the complete **pppd** example scripts tuned up for the MTS GSM operator.

#### <span id="page-9-0"></span>*4.4. Connecting via USB*

First of all, configure the Linux PPP connection as described in the **Setting up a PPP [Connection](#page-9-1)** section above.

To connect your Treo using a USB cable to the Linux computer, start the **USB Modem** application on the Treo, set the **Connectivity method** to **USB** and enable the modem mode. Now type in the command prompt:

```
bash-2.05# pppd /dev/ttyACM0 call ppp-script-treo
```
It will print how the connection setup is performed. If it was successful a new network interface will be created (usually ppp0). The only thing left is to copy the content of /etc/ppp/resolv.conf to system-wide /etc/resolv.conf for proper name resolution:

```
bash-2.05# cat /etc/ppp/resolv.conf > /etc/resolv.conf
```
Note: for some newer Linux distributions (such as Fedora Core 3) do the following instead of the above step:

```
bash-2.05# ln -s /var/run/ppp/resolv.conf /etc/resolv.conf
```
To disconnect, stop the pppd process like below:

<span id="page-10-1"></span>bash-2.05# kill <pppd process pid>

## *4.5. Connecting via Bluetooth*

Generally a setup consists of two major steps:

- 1. Configure the RFCOMM channel to Treo and get a device node for it. The exact meaning of this depends on the Linux Bluetooth stack and distribution.
- 2. Configure the PPP connection as described above and start just like with the USB case but use the device node from the first step instead of the /dev/ttyACM0

## <span id="page-10-0"></span>*4.6. Upgrading*

To upgrade **USB Modem** to a new version install the new *USBModem*.*prc* file on the Treo and update the **pppd** scripts from the new templates.

## <span id="page-11-2"></span>**5. Troubleshooting**

## <span id="page-11-1"></span>*5.1. Cannot Connect via Bluetooth on Treo 700p/755p/Treo 680 or Centro*

Try to use the **Suppress Built-in DUN** option in the **USB Modem** menu.

## <span id="page-11-0"></span>*5.2. Windows cannot find the USB driver for palm Centro*

Make sure to reinstall the USB driver from the **USB Modem** package.